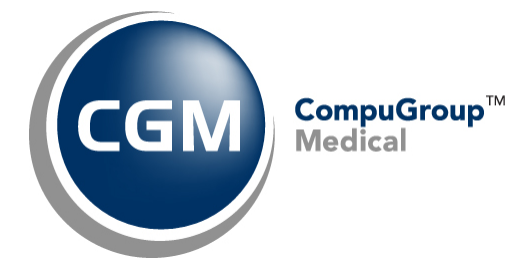

**Electronic Patient Statement**

**Registration Packet** 

**August 2023**

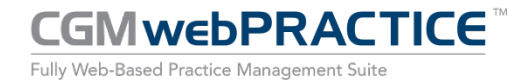

© Copyright 2023 CompuGroup Medical, Inc. All rights reserved. | May not be reproduced without prior written permission. | www.cgm.com/us

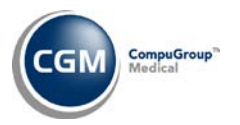

# **Table of Contents**

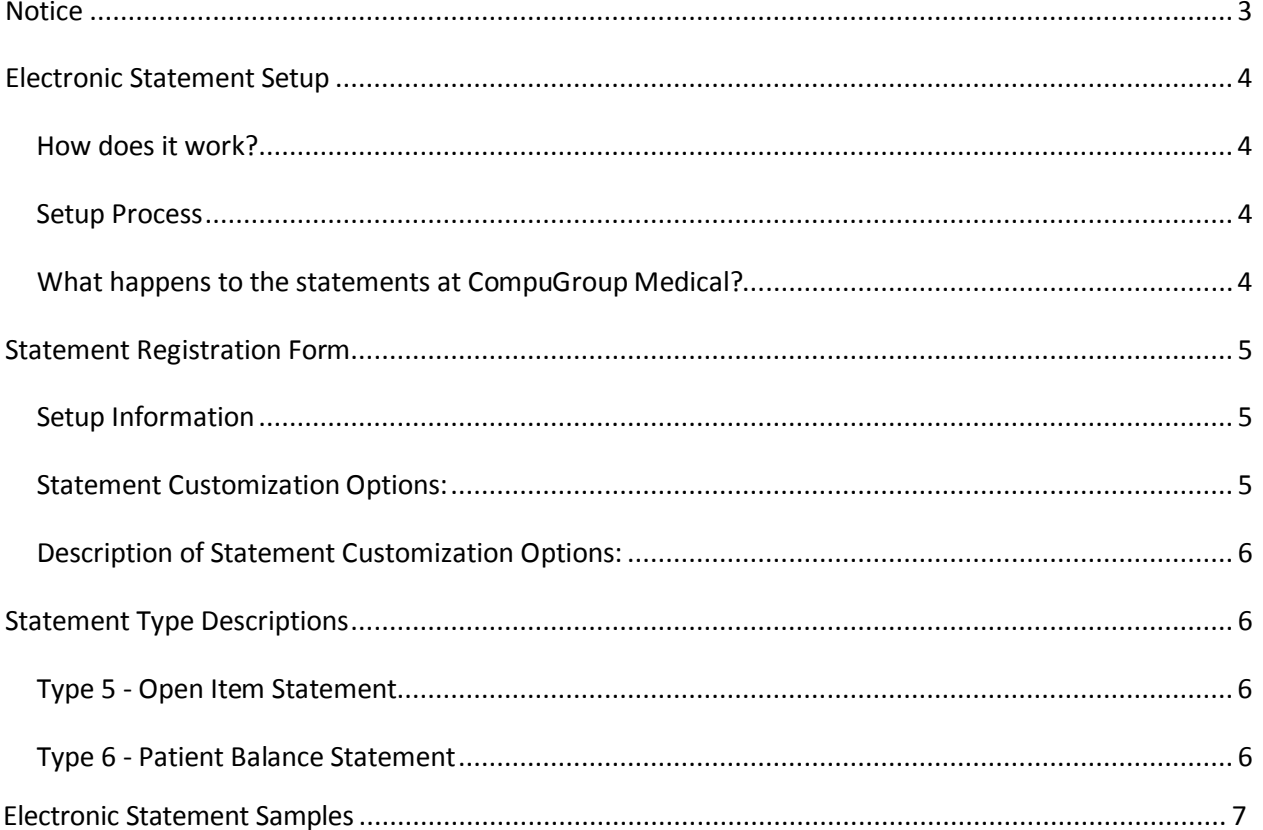

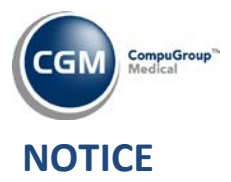

<span id="page-2-0"></span>CompuGroup Medical US (CGM) believes the information contained in this documentation to be accurate at the time of publication and reserves the right to make improvements in the product described herein at any time and without notice.

This packet is copyrighted and contains proprietary information and may not, in whole or in part, be copied, photocopied, reproduced, translated, or reduced to any electronic media or machine-readable form without written authorization from CompuGroup Medical US. The software described in this manual is the original work of the authors and is copyrighted with all rights reserved by CompuGroup Medical US.

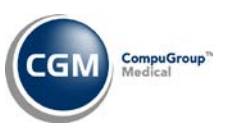

# <span id="page-3-0"></span>**ELECTRONIC STATEMENT SETUP**

### <span id="page-3-1"></span>**How does it work?**

You create your patient statements and print them to a file. Within CGM webPRACTICE™ you can review and edit your statements. You also have options to; enter additional notes; discard statements from the file and to print individual statements to the printer. After you approve the statement file, you send the file to CGM US.

#### <span id="page-3-2"></span>**Setup Process**

The setup process usually takes one week to complete and then you will be ready to send your patient statements to CGM US.

- Step 1: This is an information gathering process that enables CGM US to customize the setup to meet your practice's needs, based on the available standard options. To begin this step, you will need to complete the Statement Registration Form, which is included on page five of this document.
- Step 2: CGM US will install the statement programs, perform the setup and create a test batch of statements.
- Step 3: The next step is to send the test batch of patient statements to CGM US. The statement mapping will be performed for your statements and a sample will be emailed to you for approval.

### <span id="page-3-3"></span>**What happens to the statements at CompuGroup Medical?**

When CGM US receives your patient statements, they are processed and mailed out no later than the next business day.

Prior to printing the statements, they are processed through special U.S. Postal Mailing software to add the zip + 4 and barcoding to ensure the accuracy of addresses so your statements can be delivered quickly and efficiently with fewer mail returns. These statements cost current postage rate plus .20 cents apiece w/ .10 cents for any additional pages.

Any patient statements that do not pass successfully through the mailing software are placed on the *Confirmation/Exception* report. You will be able to review this report via EMEDIX Online (which also includes the total number of statements mailed) every time you send statements to CGM US. The *Confirmation/Exception* report allows you to make the necessary corrections to your patient accounts.

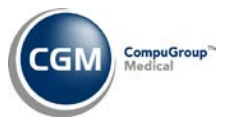

# <span id="page-4-0"></span>**STATEMENT REGISTRATION FORM**

Complete the following and return to your project manager. This information is required a minimum of one week prior to the estimated *go-live* date to ensure a smooth installation. If you have multiple databases that will be sending Electronic Patient Statements, complete a separate packet for each database. In addition, you will need to assign an individual to be responsible for all Electronic Patient Statement activity.

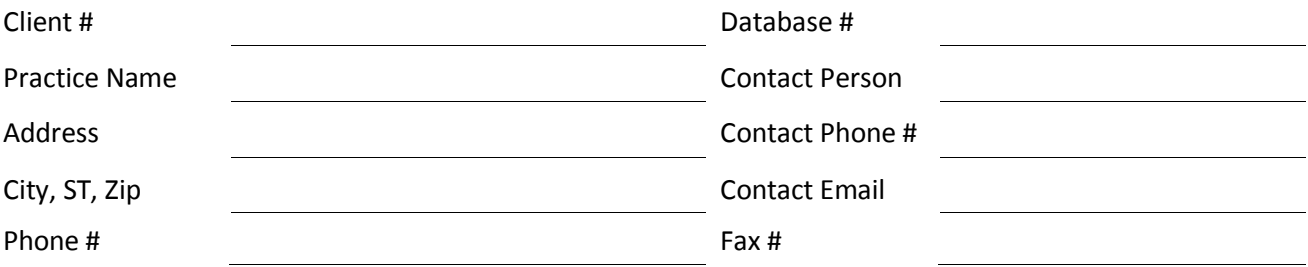

### <span id="page-4-1"></span>**Setup Information**

The name and address of the practice and/or physician that prints on the patient statement is taken directly from the statement file that you send to CGM US. This information can be found in the *Change Database Parameters* function located on the *System, Database Maintenance Menu* for each database in your system. If you **need a different practice and/or additional physician names** to be printed on the patient statement, fill out the following:

<span id="page-4-2"></span>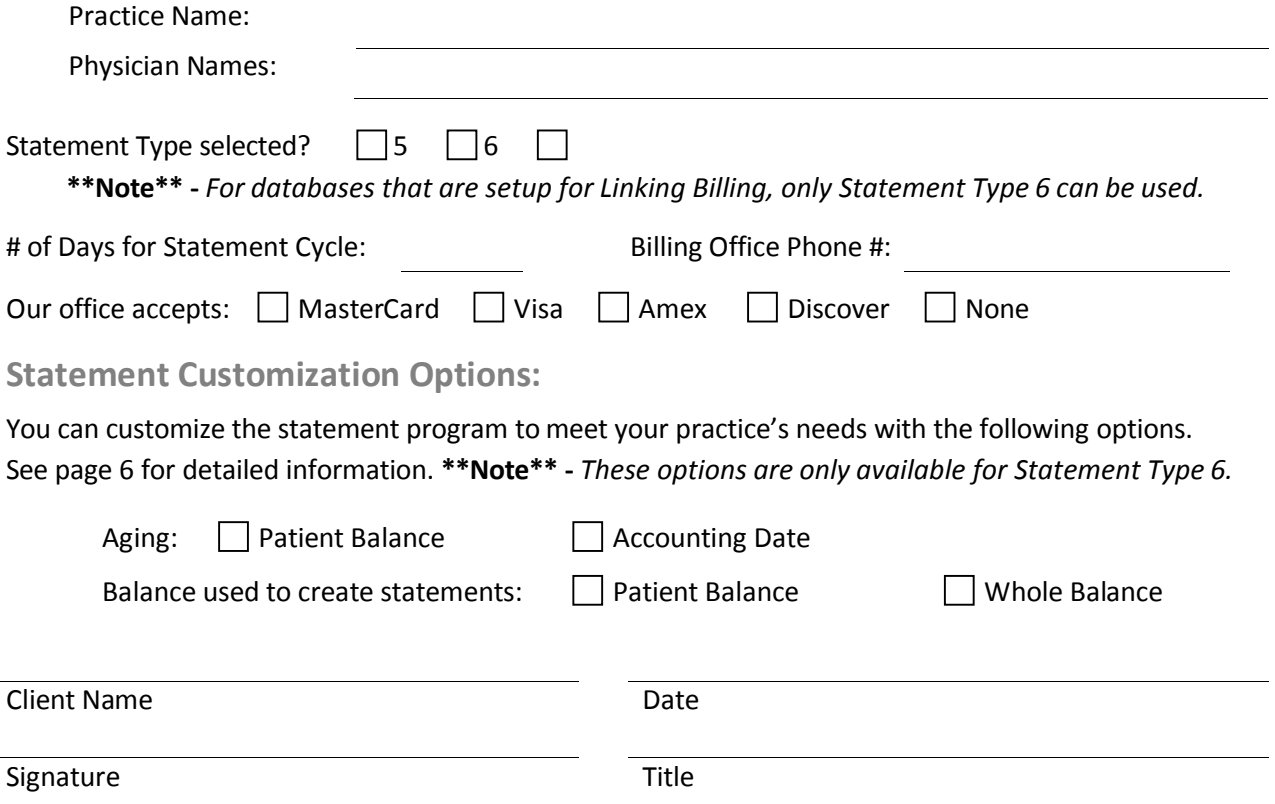

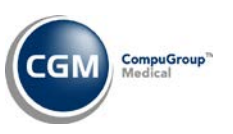

## <span id="page-5-0"></span>**Description of Statement Customization Options:**

You can customize the statement program to meet your practice's needs with the following options.

**\*\*Note\*\* -** These options are only available for Statement Types 6.

#### **Statement Aging**

The first option is to decide how you want the statement aging calculated. The standard format is to calculate the aging based on when the balance of the transaction was placed in the **Patient Balance** column. You can choose to have the aging calculated instead, by the **Accounting Date** of the transaction.

### **Balance Used To Create Statements**

The next option is to decide which balance you want to use when you create statements. You can select either the **Whole Account Balance** or just the **Balance in the Patient Balance column**.

## <span id="page-5-1"></span>**STATEMENT TYPE DESCRIPTIONS**

## <span id="page-5-2"></span>**Type 5 - Open Item Statement**

This statement prints only the open items on a patient's account. Open items are charges still owing, and payments or adjustments that are not allocated. It will show the individual transactions with the charge amount, payments and adjustments applied against the charges and the balance owing on the charges.

- It prints any denial reasons for each charge right below the charge description.
- The aging displayed represents the entire account balance.
- The *whole account balance* is printed for the prompt "Pay this Amount".
- This statement can only be printed through *Billing, Print Patient Statements*.

## <span id="page-5-3"></span>**Type 6 - Patient Balance Statement**

This statement prints only the open items on a patient's account. Open items are charges still owing, and payments or adjustments not allocated. The individual charges will be printed, any payments and adjustments applied to the charges (in one column) and the breakdown of the balance owed in the insurance and patient balance columns.

- It prints any denial reasons for each charge right below the charge description.
- There is a section that displays any payments received in last 30 days.
- The aging displayed is broken down between insurance and patient balances.
- The *patient balance* is printed for the prompt "Pay this Amount".
- This statement can only be printed through *Billing, Print Patient Statements.*

#### **MAKE CHECKS PAYABLE TO:**

YOUR PRACTICE NAME 2005 N CENTRAL AVE STE 100 PHOENIX AZ 85004-4533

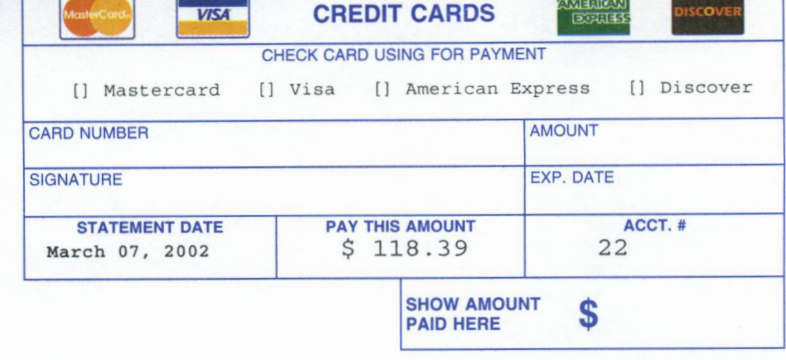

**PATIENT: ANDY** BILLING QUESTIONS: (602) 277-6277

> flabdddhallaadhallabdallabdallabdallab ANDY A ANDERSON 123 MAIN ST ANYTOWN AZ 85001-1234

#### **REMIT TO:**

البابونيا بالسالسا بابانيا بباسيا البابان البابيا YOUR PRACTICE NAME 2005 N CENTRAL AVE STE 100 PHOENIX AZ 85004-4533

Please check box if above address is incorrect or insurance information has changed, and indicate change(s) on reverse side.

PLEASE DETACH AND RETURN TOP PORTION WITH YOUR PAYMENT

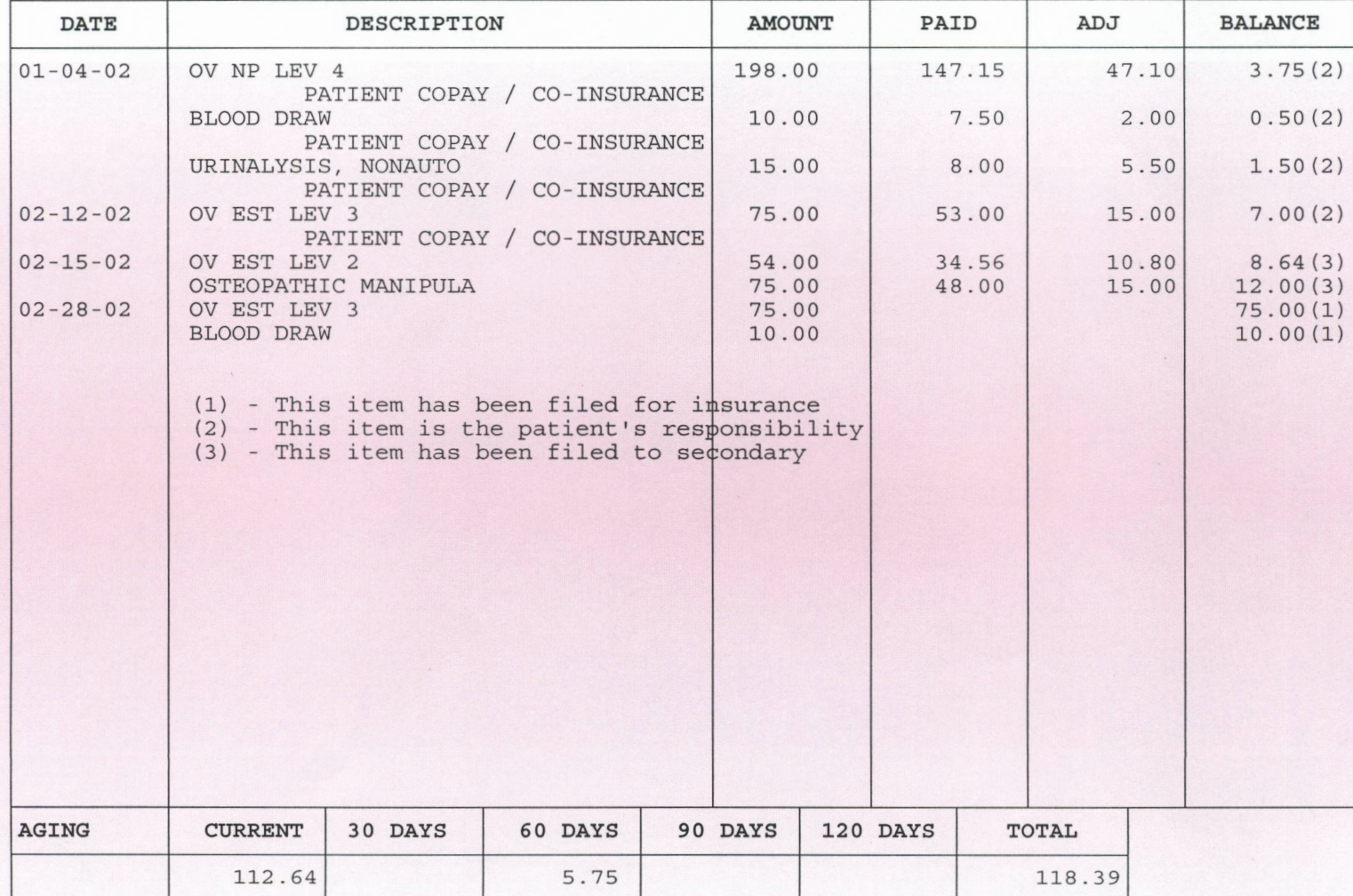

**STATEMENT** 

YOUR PRACTICE NAME BILLING QUESTIONS: (602) 277-6277 PATIENT: ANDY ACCOUNT #: 22

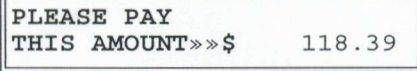

#### **MAKE CHECKS PAYABLE TO:**

YOUR PRACTICE NAME 2005 N CENTRAL AVE STE 100 PHOENIX AZ 85004-4533

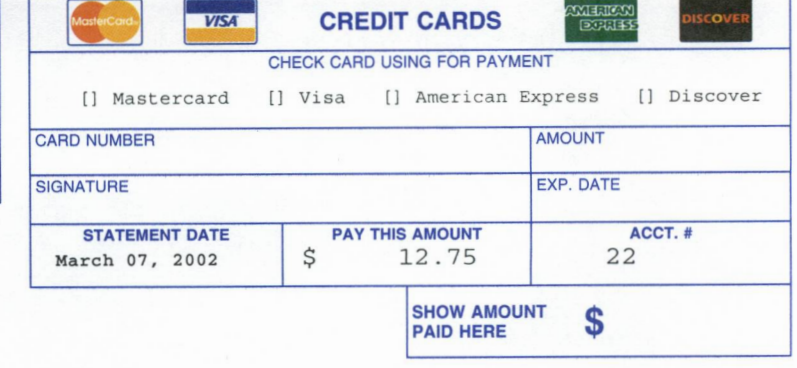

PATIENT: ANDY ANDERSON BILLING QUESTIONS: (602) 277-6277

#### البابيانانيانينانيانيانيانيانيسالبينيالبانانيانا ANDY A ANDERSON 123 MAIN ST ANYTOWN AZ 85001-1234

#### **REMIT TO:**

البابينينا بالسالسا بابانيا باستالسا ابليانيا بالبا YOUR PRACTICE NAME 2005 N CENTRAL AVE STE 100 PHOENIX AZ 85004-4533

Please check box if above address is incorrect or insurance information has changed, and indicate change(s) on reverse side.

PLEASE DETACH AND RETURN TOP PORTION WITH YOUR PAYMENT

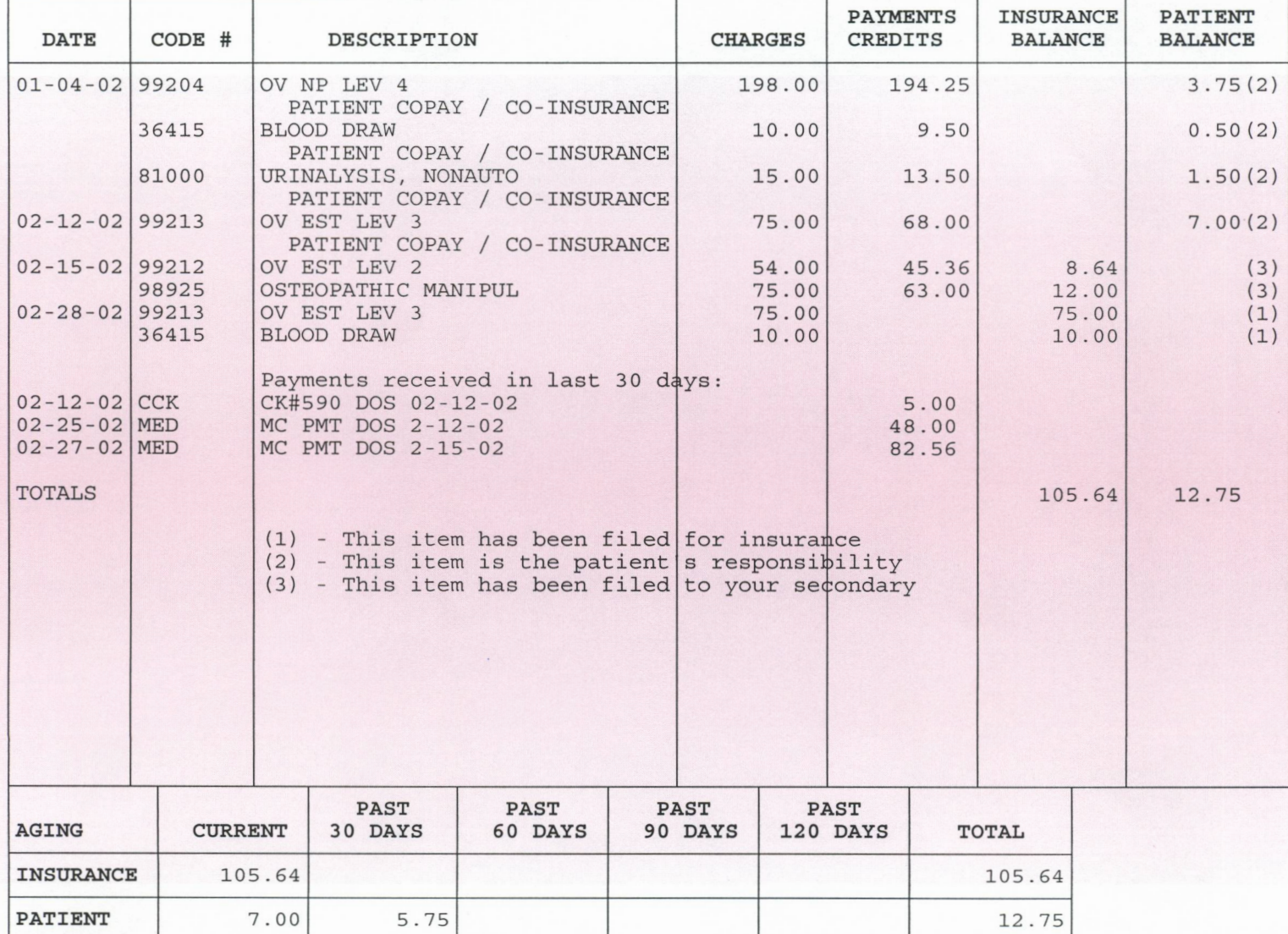

YOUR PRACTICE NAME BILLING QUESTIONS: (602) 277-6277 PATIENT: ANDY ANDERSON ACCOUNT: 22

PLEASE PAY 12.75 THIS AMOUNT»»\$

Type 6